## TRƯỜNG ĐẠI HỌC KINH TẾ - TÀI CHÍNH THÀNH PHỐ HỒ CHÍ MINH **Trung tâm QL Công nghệ Thông tin**

Số: 02/HDSD-TT.IT *Tp. Hồ Chí Minh, ngày 14 tháng 2 năm 2023*

# **HƯỚNG DẪN NỘP CHỨNG CHỈ XÉT TỐT NGHIỆP NĂM 2023**

- **1.** Truy cập vào địa chỉ [https://student.uef.edu.vn](https://student.uef.edu.vn/)
- **2.** Đăng nhập bằng Email UEF

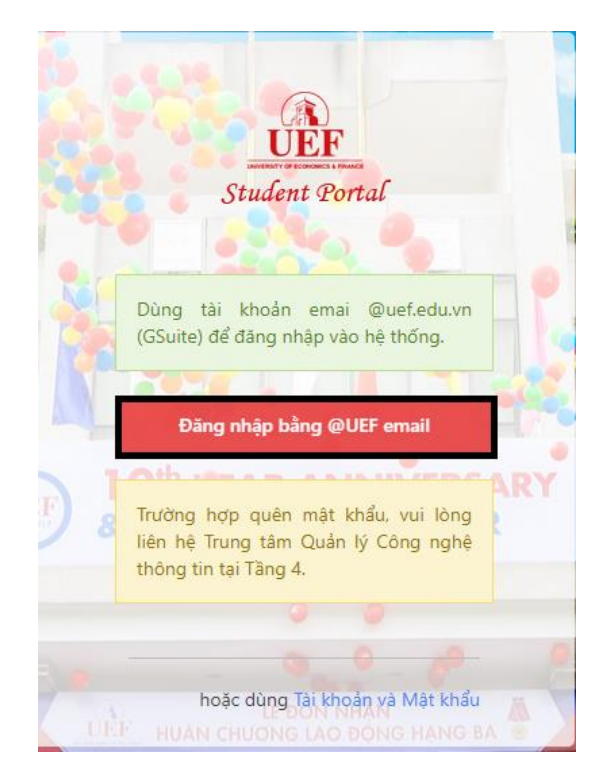

*Hình 1: Giao diện đăng nhập*

Trong trường hợp Sinh viên quên tài khoản Email, vui lòng liên hệ Trung tâm IT tại Tầng 4 hoặc điện thoại (028) 54226666 Ext 2160 để được hỗ trợ thêm.

**3.** Thông báo nộp chứng chỉ xét tốt nghiệp.

Trong thời gian triển khai nộp chứng chỉ xét tốt nghiệp, sẽ xuất hiện thông báo tại trang chủ. Chọn "**BẤM VÀO ĐÂY ĐỂ THỰC HIỆN**" để bắt đầu nộp chứng chỉ.

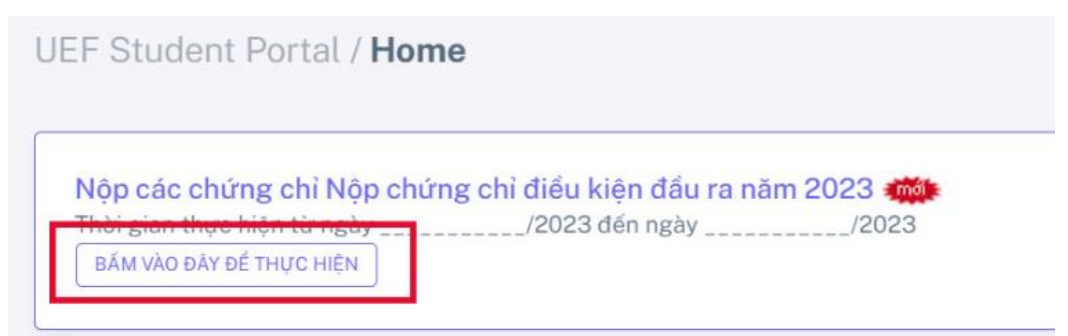

*Hình 2: Thông báo nộp chứng chỉ xét tốt nghiệp - Trang chủ*

**4.** Thực hiện nộp các chứng chỉ

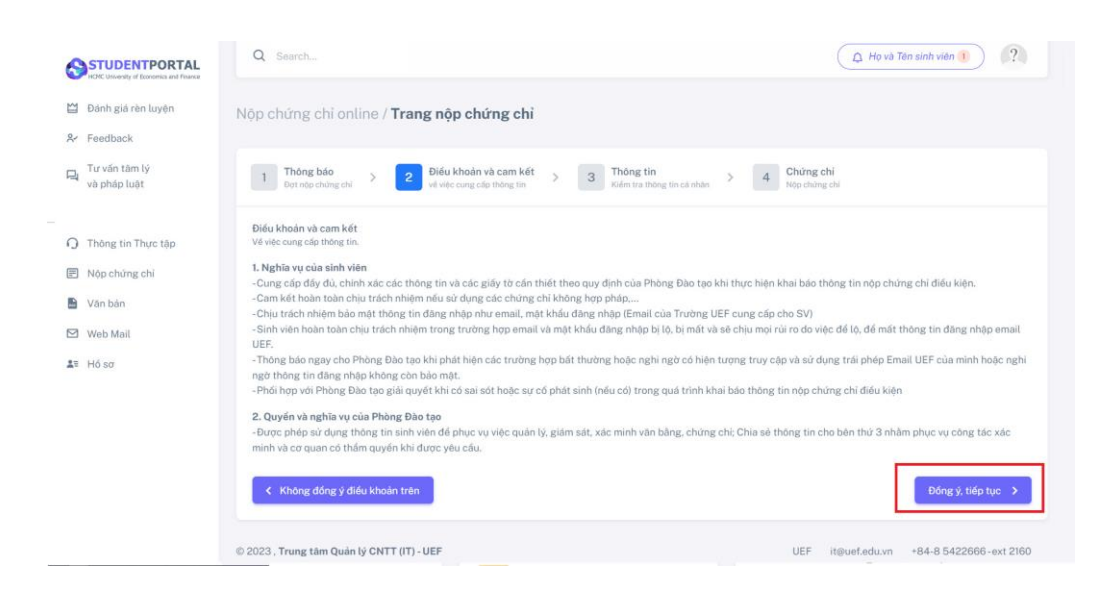

*Hình 3: Điều khoản về nghĩa vụ sinh viên, quyền và nghĩa vụ của phòng đào tạo*

- Sinh viên đọc các điều khoản về nghĩa vụ của sinh viên, quyền và nghĩa vụ của phòng đào tạo, sẽ có hai lựa chọn "**Đồng ý, tiếp tục**" hoặc "**Không đồng ý điều khoản trên"**
- Trong trường hợp chọn "**Không đồng ý điều khoản trên**" thì phần mềm sẽ hiển thị thông báo "**Bạn vui lòng liên hệ trực tiếp Phòng đào tạo để nộp chứng chỉ.**".

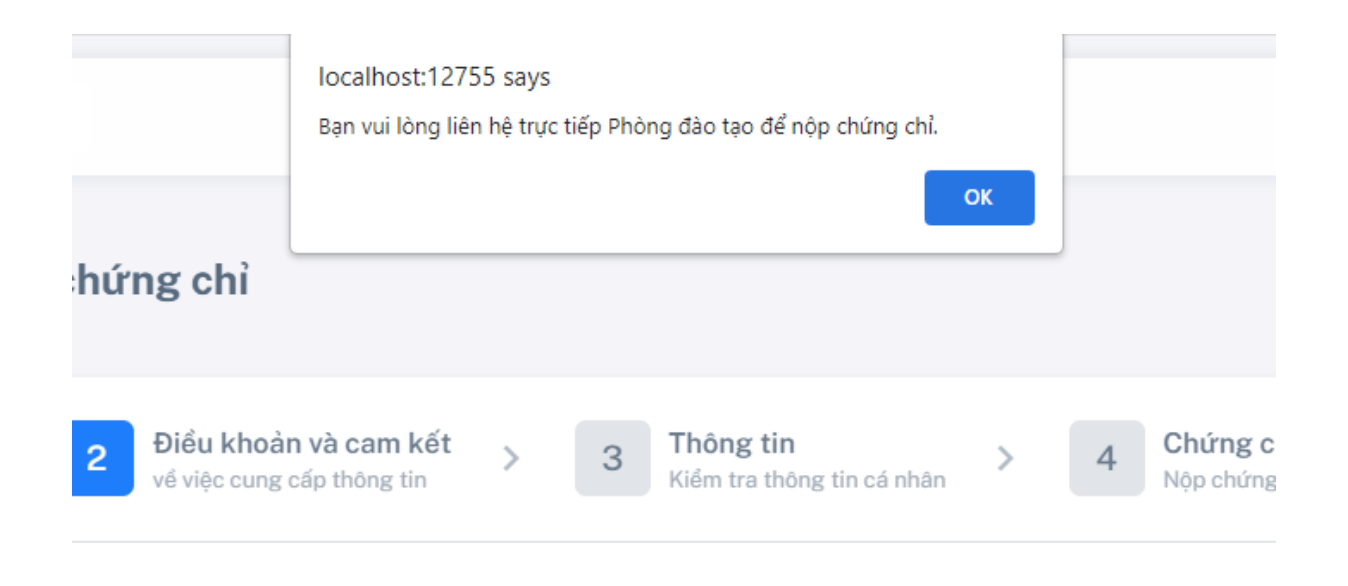

: thông tin và các giấy tờ cần thiết theo quy định của Phòng Đào tạo khi thực hiện khai báo th hiệm nếu sử dụng các chứng chỉ không hợp pháp,...

g tin đăng nhập như email, mật khẩu đăng nhập (Email của Trường UEF cung cấp cho SV) nhiệm trong trường hợp email và mật khẩu đăng nhập bị lộ, bị mất và sẽ chịu mọi rủi ro do việ ) tạo khi phát hiện các trường hợp bất thường hoặc nghi ngờ có hiện tượng truy cập và sử dụ

## *Hình 4: Giao diện không đồng ý với các điều khoản*

- Trong trường hợp chọn "**Đồng ý, tiếp tục**" thì phần mềm sẽ chuyển đến giao diện "Xác nhận thông tin cá nhân".

|                            | Điều khoản và cam kết<br>Thông tin<br>Thông báo<br>Chứng chỉ<br>$\overline{c}$<br>3<br>$\overline{4}$<br>Kiểm tra thông tin cá nhân<br>về việc cung cấp thông tin<br>Đợt nôp chứng chỉ<br>Nôp chứng chi<br>Thông tin cá nhân                 |
|----------------------------|----------------------------------------------------------------------------------------------------|
|                            | Kiểm tra và điều chỉnh thông tin cá nhân                                                                                                    |
| 8 国                        | Nguyễn Thanh Duy - 185050656                                                                                                    |
| $\oplus$ $\odot$           | 30/01/2000 - TP, Hồ Chí Minh                                                                                                    |
| $G$ $\Box$                 | 0784197241 - duynt18@uef.edu.vn                                                                                                    |
|                            | ל<br>* SV vui lòng xác thực lại số điện thoại liên hệ để tiếp tục (Cập nhật số điện thoại mới nếu số trên không chính xác).                                                                                                    |
| も曲                         | 18D1TH-HT01 - Công nghệ thông tin - Khoa Công nghệ thông tin                                                                                                    |
| $\odot$ $\bar{\mathbf{z}}$ | Chờ xử lý                                                                                                    |
| □                          | Các chứng chỉ nộp phải hợp pháp và còn thời hạn sử dụng theo qui định (tính đến thời điểm xét tốt nghiệp). Chụp chứng chỉ bản gốc có đẩy đủ thông tin, đủ sáng, chữ to, rõ nét (File<br>hình định dạng .jpg. Mỗi chứng chỉ là 1 hình riêng). |
|                            | Xác nhận thông tin trên và tiếp tục ><br>< Quay lại                                                                                                    |

*Hình 5: Giao diện xác nhận thông tin Sinh Viên*

- Tại mục số **1,2,3** sinh viên kiểm tra lại thông tin cá nhân xem có đúng hay không nếu mục **1,2** chưa đúng vui lòng liên hệ PĐT, nếu mục số 3 cần chỉnh sửa click chọn vào biểu tượng ở mục số **5** để cập nhật lại thông tin.
- Sau khi kiểm tra và cập nhật thông tin cá nhân, chọn " **Đồng ý, tiếp tục"** , hệ thống sẽ chuyển đến giao diện nộp chứng chỉ.

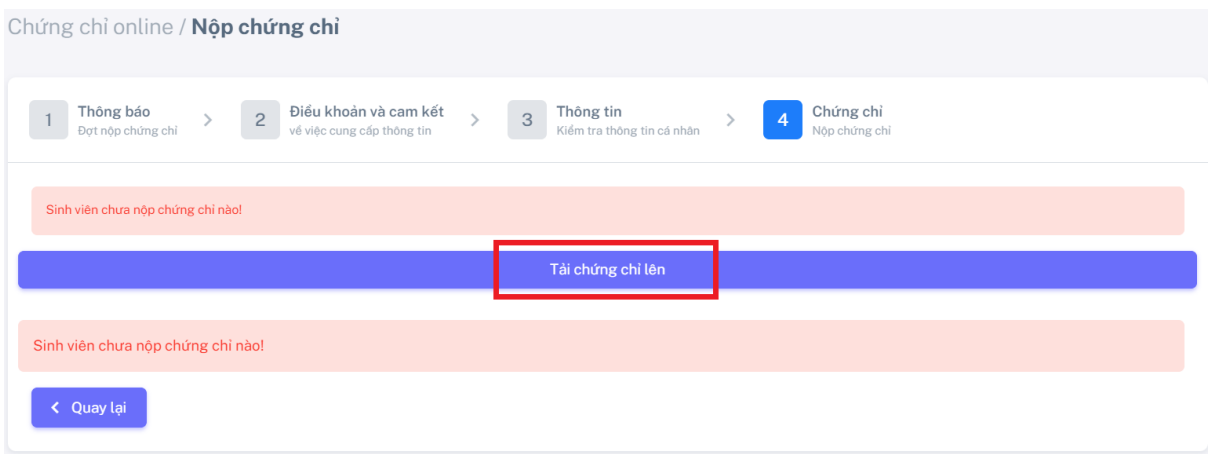

*Hình 6: Giao diện chọn chứng chỉ nộp*

- Sau khi chọn " **Tải chứng chỉ lên"**, chọn loại chứng chỉ và sinh viên nhập các thông tin tương ứng theo mẫu và chọn lưu chứng chỉ.
- 4.1. **Nộp chứng chỉ IELTS**

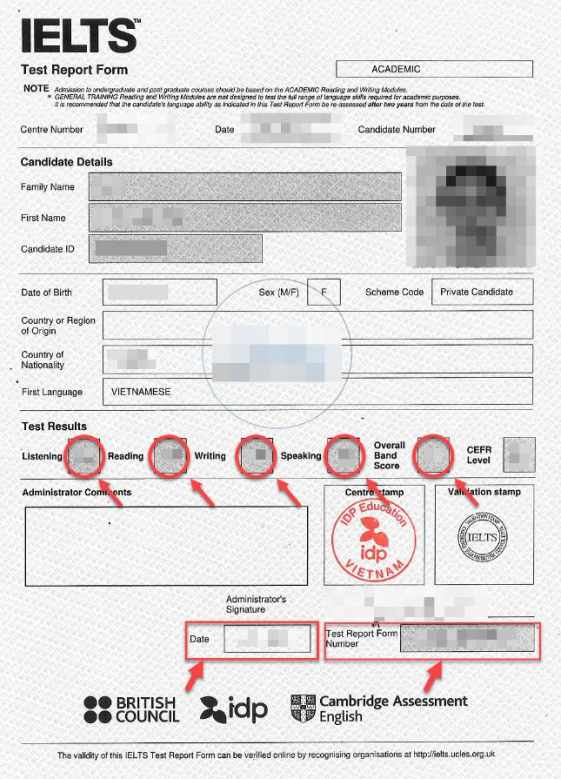

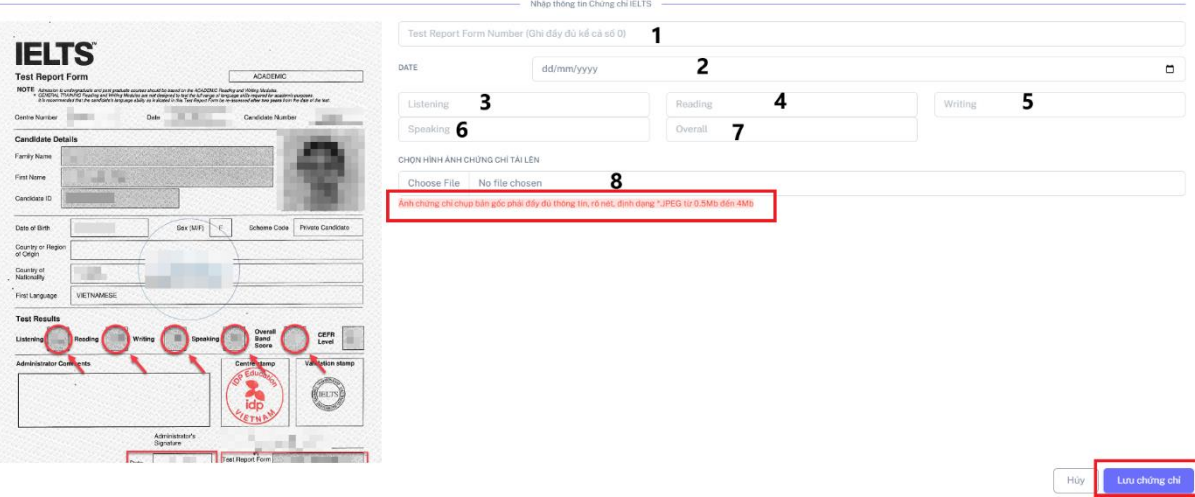

*Hình 7: Giao diện nhập thông tin chứng chỉ IELTS* 

- **Mục 1** tương ứng trên chứng chỉ gốc sinh viên nhập Test report from number (số hiệu chứng chỉ)
- **Mục 2** nhập Ngày cấp chứng chỉ.
- **Mục 3 đến 7** nhập điểm số tương ứng trên chứng chỉ gốc.
- **Mục 8** Sinh viên chọn vào nút tải chứng chỉ và tiến hành chọn chứng chỉ phù hợp (là ảnh chụp bản gốc, không dùng bản photo hình ảnh cần rõ nét, và đầy đủ thông tin, định dạng .JPEG từ 0.5Mb đến 4Mb). **Lưu ý cần tải hình ảnh lên mới có thể hoàn thành nộp chứng chỉ**

## **4.2. Nộp chứng chỉ TOEFL**

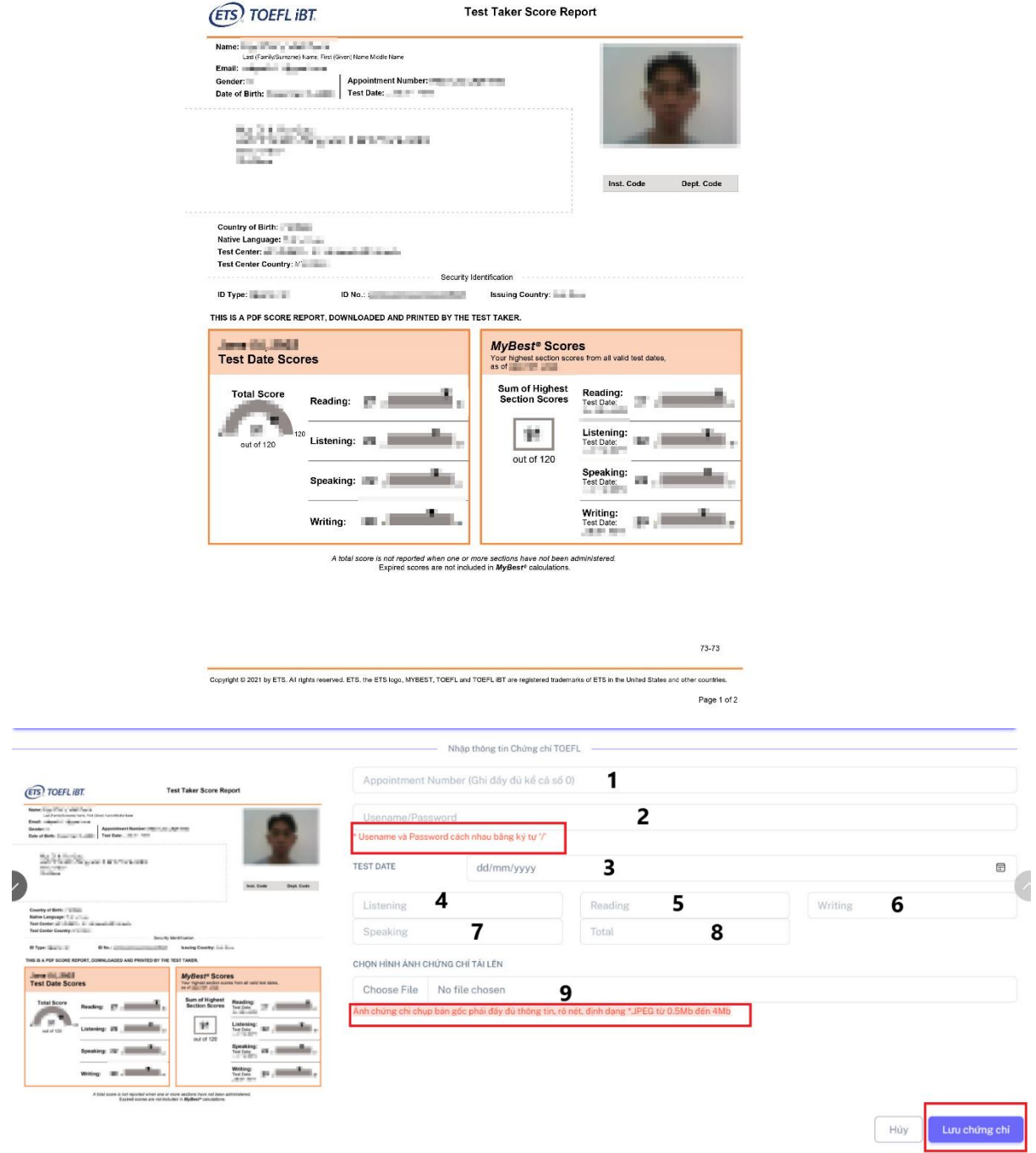

*Hình 8: Giao diện nhập thông tin chứng chỉ TOEFL*

- **Mục 1:** tương ứng trên chứng chỉ gốc sinh viên nhập Appointment Number.
- **Mục 2**: Nhập vào username/password.
- **Mục 3:** Nhập vào Test Date (ngày cấp chứng chỉ).
- **Mục 4 đến 7:** Nhập vào điểm số của tương ứng trên chứng chỉ gốc.

**Mục 8:** Sinh viên chọn vào nút tải chứng chỉ và tiến hành chọn chứng chỉ phù hợp (là ảnh chụp bản gốc, không dùng bản photo hình ảnh cần rõ nét, và đầy đủ thông tin, định dạng .JPEG từ 0.5Mb đến 4Mb). **Lưu ý cần tải hình ảnh lên mới có thể hoàn thành nộp chứng chỉ.**

## **4.3. Nộp chứng chỉ TOEIC**

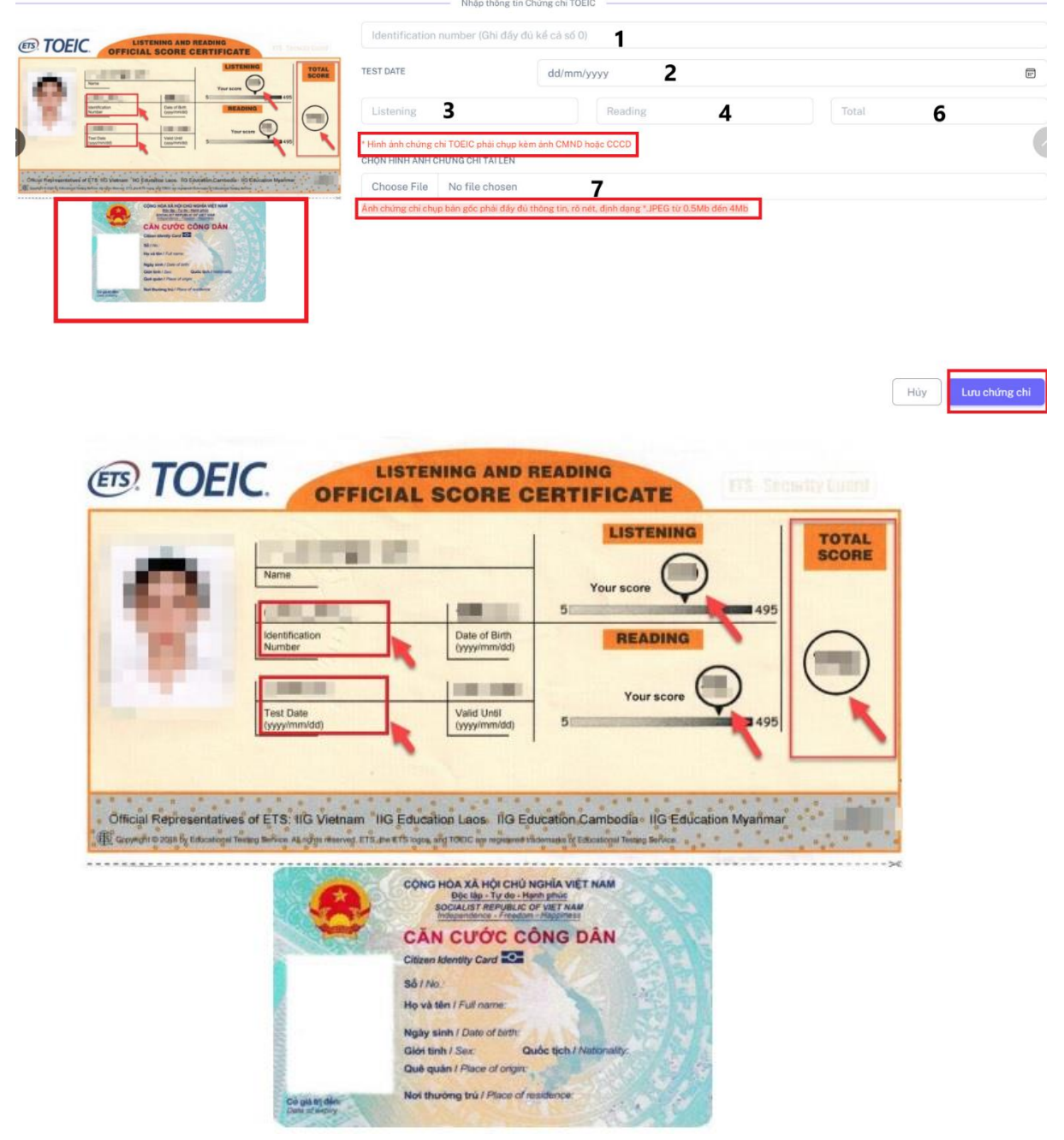

*Hình 9: Giao diện nộp chứng chỉ Toeic*

- **Mục 1:** Nhập vào Identification Number.
- **Mục 2:** Nhập vào Test Date
- **Mục 3:** Nhập điểm phần Listening.
- **Mục 4:** Nhập điểm phần Reading.
- **Mục 5:** Nhập điểm tổng Total Score.
- **Mục 6:** Sinh viên chọn vào nút tải chứng chỉ và tiến hành chọn chứng chỉ phù hợp. (là ảnh chụp bản gốc, không dùng bản photo hình ảnh cần rõ nét, và đầy đủ thông tin, định dạng .JPEG từ 0.5Mb đến 4Mb). **Lưu ý cần tải hình ảnh lên mới có thể hoàn thành nộp chứng chỉ.**
- ➢ **Chú ý về hình thức nộp chứng chỉ TOEIC yêu cầu sinh viên chụp ảnh chứng chỉ kèm theo CCCD hoặc CMND, để xác nhận tính xác thực của chứng chỉ.**

## **4.4. Nộp chứng chỉ Năng lực ngoại ngữ 6 bậc.**

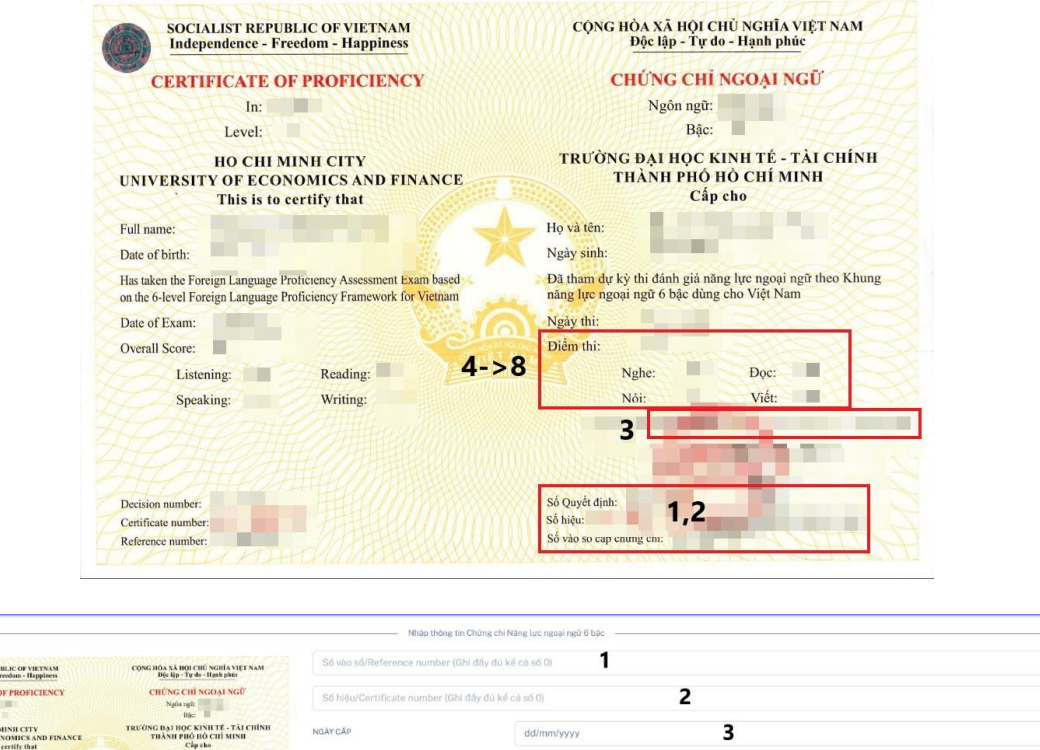

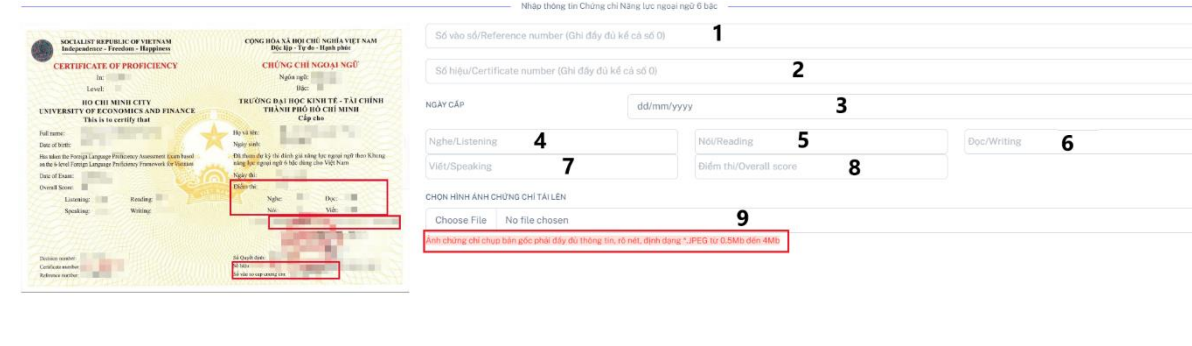

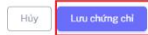

*Hình 10: Giao diện nộp chứng chỉ năng lực ngoại ngữ 6 bậc*

- **Mục 1:** Nhập vào Số vào sổ / Reference number.
- **Mục 2:** Nhập vào Số hiệu/Certificate number.
- **Mục 3:** Nhập vào ngày cấp.
- **Mục 4-8:** Nhập vào điểm số từng mục tương ứng với chứng chỉ gốc.
- **Mục 9:** Sinh viên chọn vào nút tải chứng chỉ và tiến hành chọn chứng chỉ phù hợp (là ảnh chụp bản gốc, không dùng bản photo hình ảnh cần rõ nét, và đầy đủ thông tin, định dạng .JPEG từ 0.5Mb đến 4Mb). **Lưu ý cần tải hình ảnh lên mới có thể hoàn thành nộp chứng chỉ**

#### **4.5. Nộp chứng chỉ CNTT cơ bản**

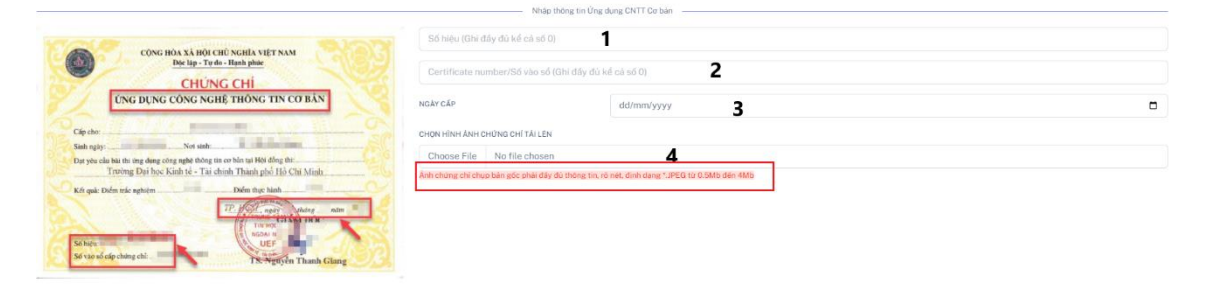

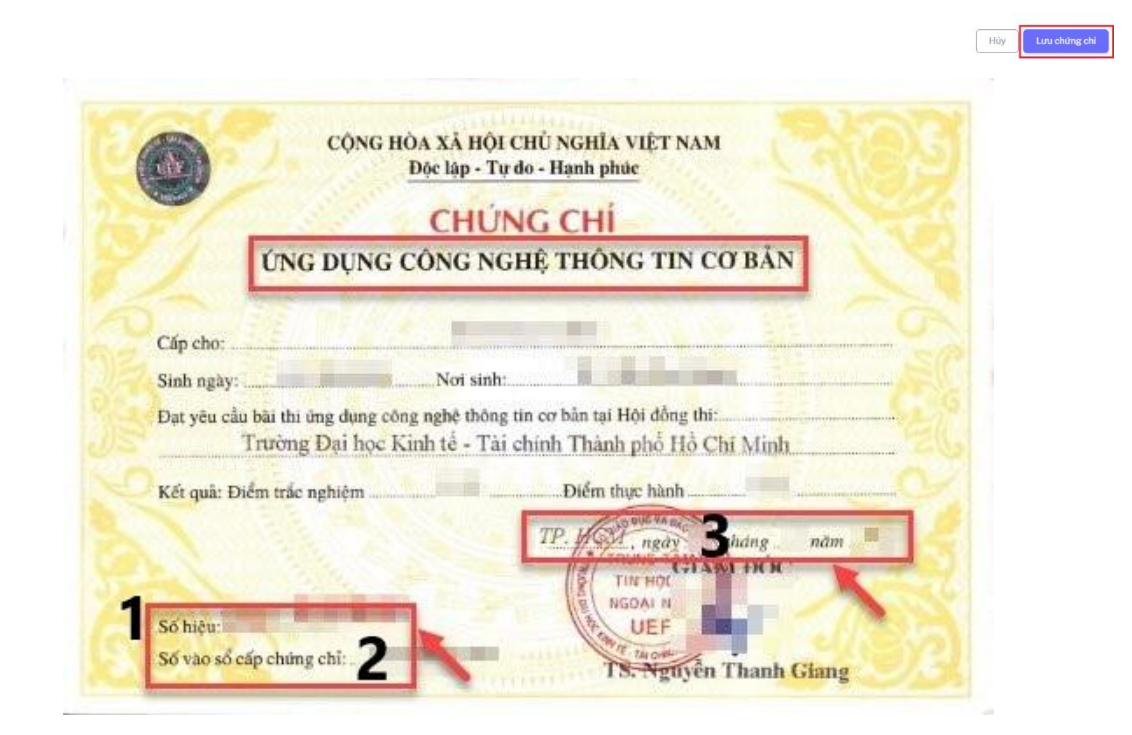

*Hình 11: Giao diện nộp chứng chỉ CNTT cơ bản*

• **Mục 1:** Nhập vào Số hiệu

- **Mục 2:** Nhập vào Số vào sổ
- **Mục 3:** Nhập vào Ngày cấp
- **Mục 4:** Sinh viên chọn vào nút tải chứng chỉ và tiến hành chọn chứng chỉ phù hợp (là ảnh chụp bản gốc, không dùng bản photo hình ảnh cần rõ nét, và đầy đủ thông tin, định dạng .JPEG từ 0.5Mb đến 4Mb). **Lưu**

**ý cần tải hình ảnh lên mới có thể hoàn thành nộp chứng chỉ**

## **4.6. Nộp chứng chỉ CNTT nâng cao**

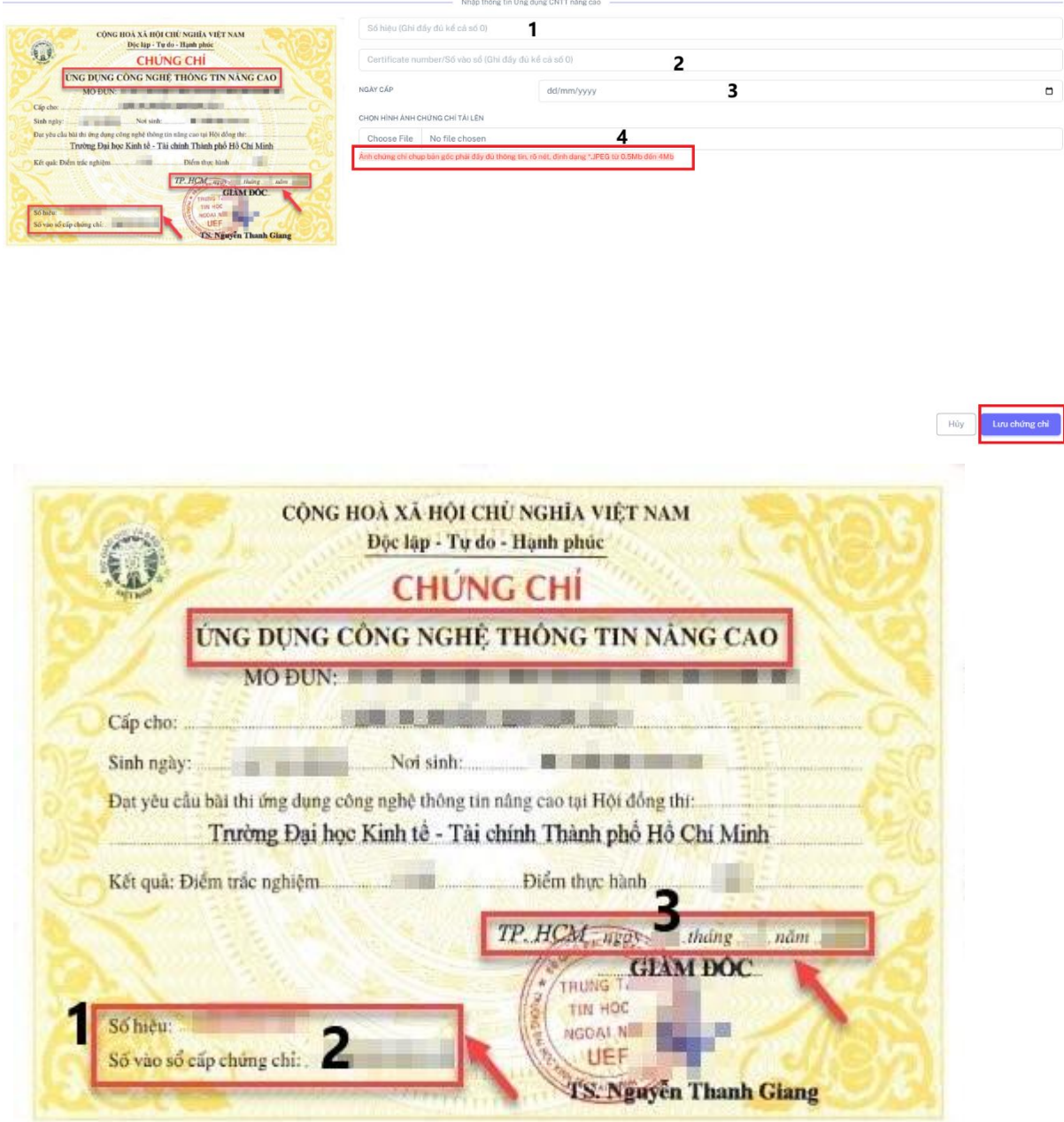

*Hình 12: Giao diện nộp chứng chỉ CNTT nâng cao*

- **Mục 1:** Nhập vào Số hiệu
- **Mục 2:** Nhập vào Số vào sổ
- **Mục 3:** Nhập vào Ngày cấp
- **Mục 4:** Sinh viên chọn vào nút tải chứng chỉ và tiến hành chọn chứng chỉ phù hợp (là ảnh chụp bản gốc, không dùng bản photo hình ảnh cần rõ nét, và đầy đủ thông tin, định dạng .JPEG từ 0.5Mb đến 4Mb). **Lưu ý cần tải hình ảnh lên mới có thể hoàn thành nộp chứng chỉ**

### **4.7. Nộp chứng chỉ tin học ứng dụng**

**Mẫu cũ:**

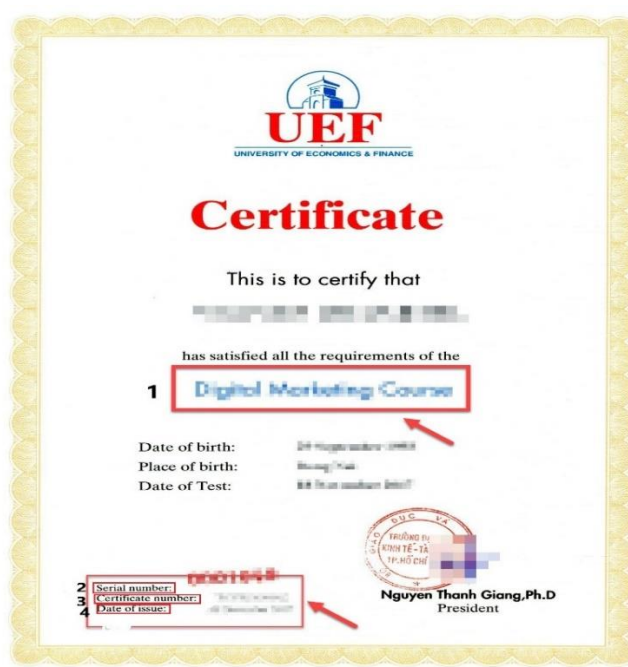

# **Mẫu mới:**

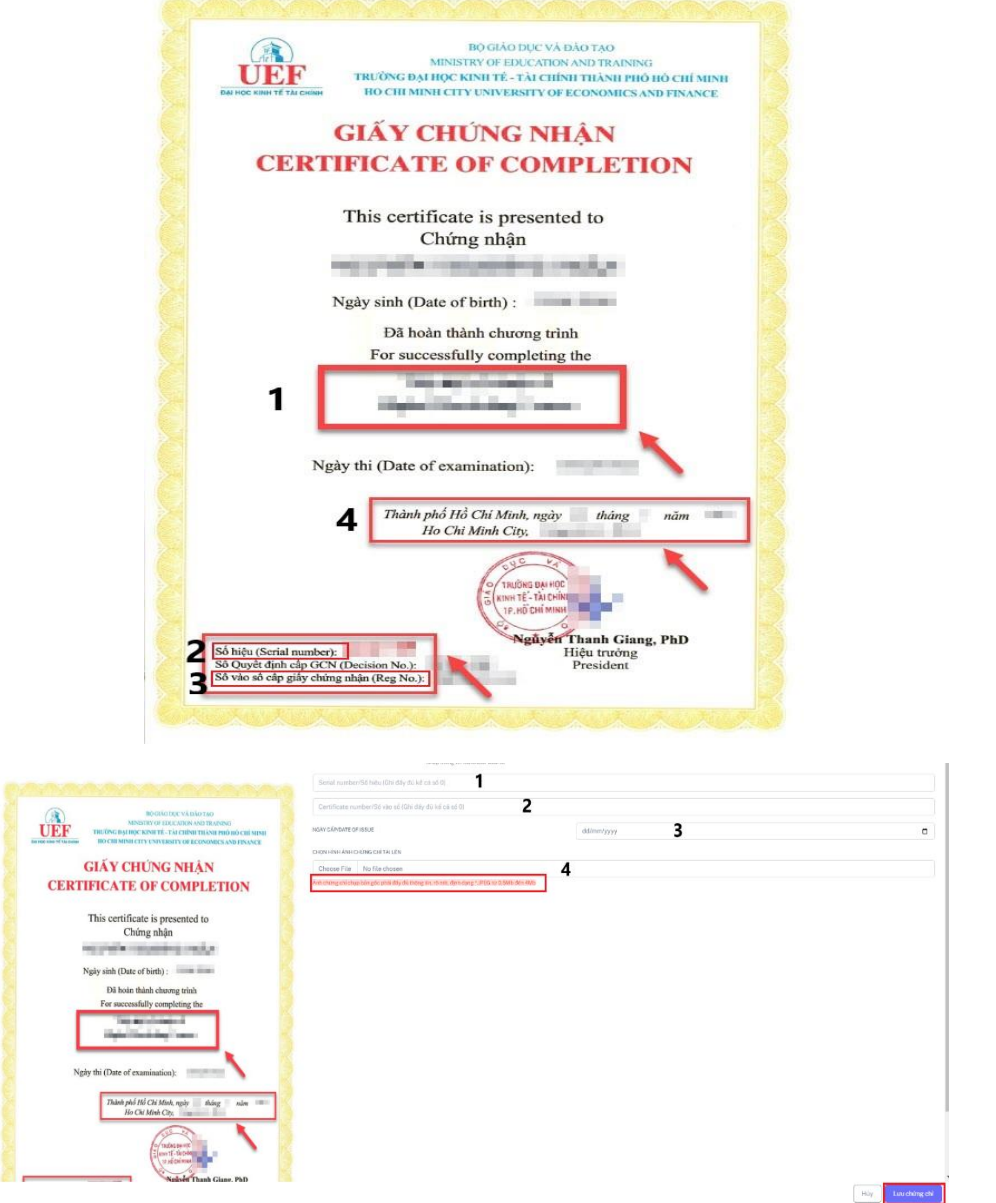

*Hình 13: Giao diện nộp chứng chỉ tin học ứng dụng*

- **Mục 1:** Nhập vào Tên chứng chỉ.
- **Mục 2:** Nhập vào Số hiệu
- **Mục 3:** Nhập vào Số vào sổ
- **Mục 4:** Nhập ngày cấp chứng chỉ
- **Mục 5:** Sinh viên chọn vào nút tải chứng chỉ và tiến hành chọn chứng chỉ phù hợp (là ảnh chụp bản gốc, không dùng bản photo hình ảnh cần rõ nét, và đầy đủ thông tin, định dạng .JPEG từ 0.5Mb đến 4Mb). **Lưu ý cần tải hình ảnh lên mới có thể hoàn thành nộp chứng chỉ.**

### **5. Nộp chứng chỉ thành công**

- Sau khi nộp chứng chỉ thành công hệ thống sẽ hiển thị giao diện các chứng chỉ đã nộp kèm theo những thông tin mà bạn đã nhập vào. Các chứng chỉ vừa nộp vào hệ thống sẽ có tình trạng là **Chờ xử lý**, và đợi kết quả từ phòng đào tạo.

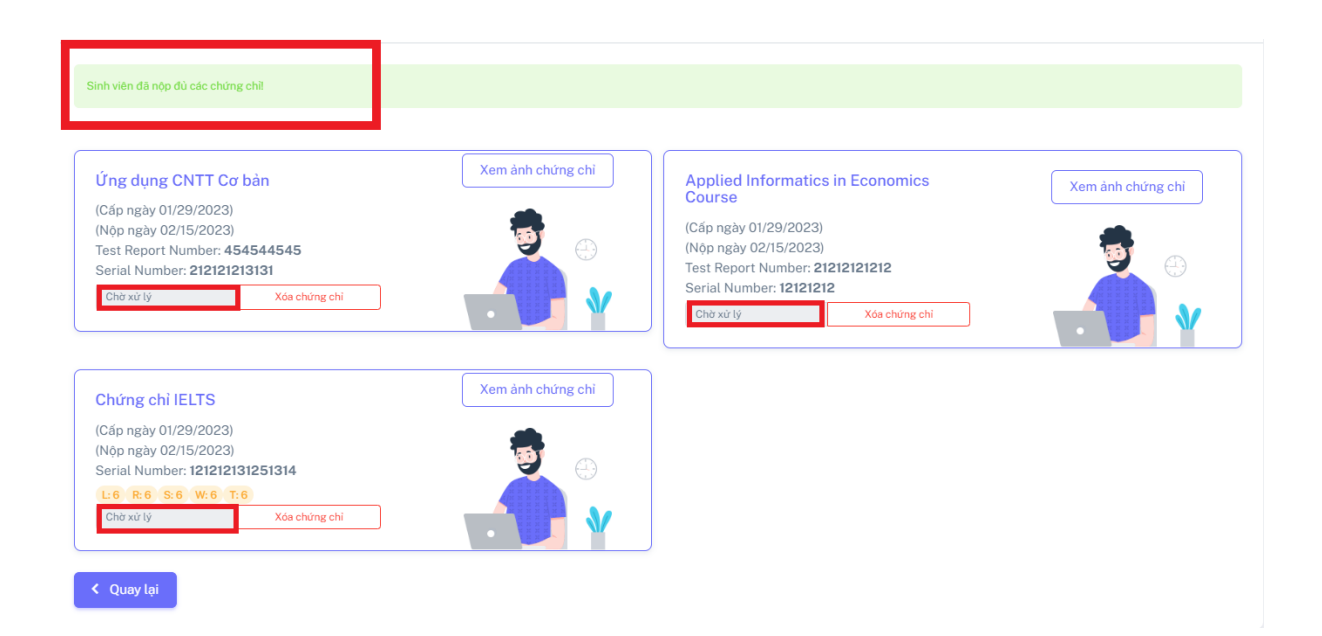

*Hình 14: Giao diện nộp chứng chỉ thành công*

- Nếu sinh viên vẫn còn thiếu chứng chỉ (chưa nộp đủ) thì sẽ có thông báo vẫn còn thiếu chứng chỉ (như hình 14). Sinh viên tiếp tục chọn loại chứng chỉ còn thiếu và nộp theo như các bước trên.

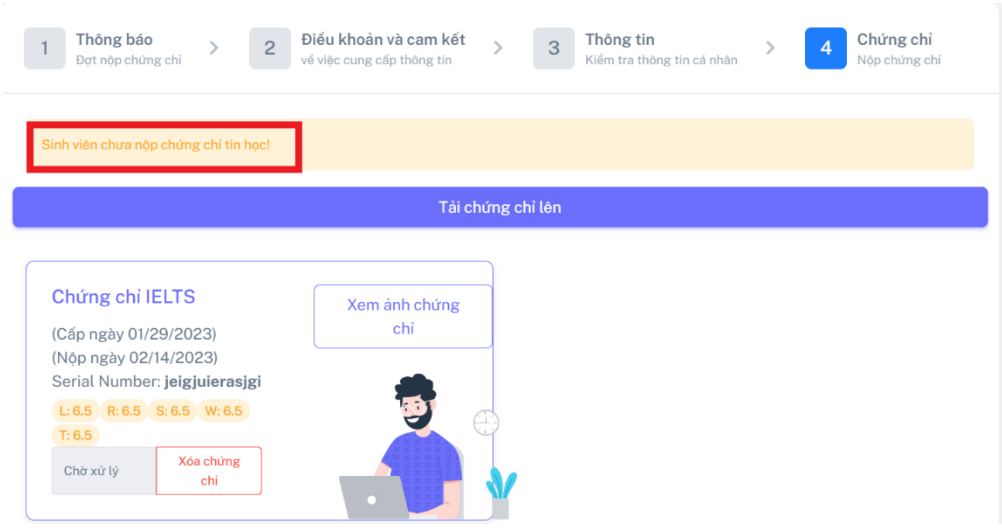

*Hình 15: Giao diện sau khi nộp thiếu chứng chỉ*

❖ *Lưu ý***:** Sinh viên sau khi nộp chứng chỉ thành công vẫn có thể **xóa** bỏ chứng chỉ đã nộp để nộp lại chứng chỉ khác với điều kiện chứng chỉ đó đang trong tình trạng "**Chờ xử lý**" hoặc "**Không đạt tiêu chuẩn**".

## **6. Trả kết quả**

- Sau khi hoàn tất việc nộp chứng chỉ, các thông tin và hình ảnh chứng chỉ sẽ chuyển đến phòng đào tạo. Sinh viên theo dõi mục này để biết kết quả kiểm tra chứng chỉ. Phòng đào tạo sẽ tiến hành xác minh chứng chỉ và cập nhật kết quả chứng chỉ của SV tại trang này khi có phản hồi từ đơn vị cấp chứng chỉ.

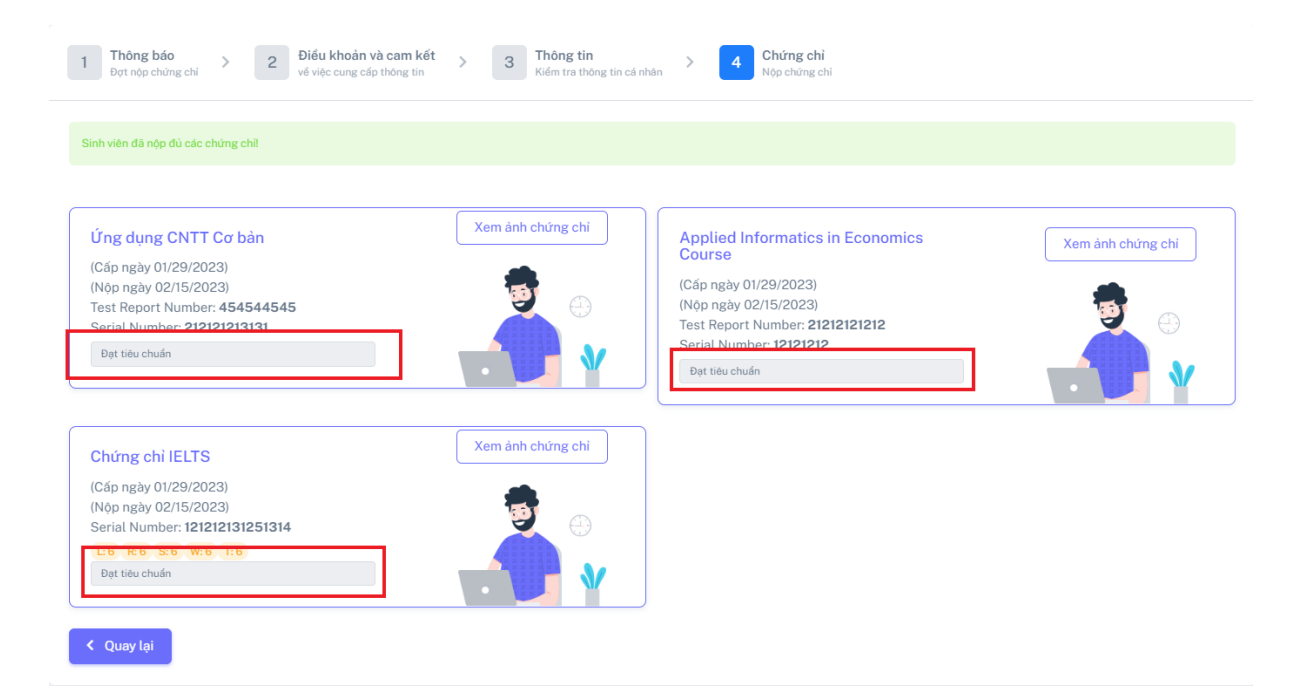

*Hình 16: Giao diện kết quả nộp chứng chỉ*